# **Travail à compléter**

#### **Consulter le travail à compléter**

Vous recevrez un courriel de notification lorsqu'un participant aura remis un travail à compléter. Vous pouvez vous rendre sur Athenap afin de récupérer chaque travail un par un au fur et à mesure ou le faire en lot à la fin de la période allouée aux participants.

1. Allez dans le cours de la cohorte, puis dans la section concernée par le travail à compléter et cliquez dessus, par exemple :

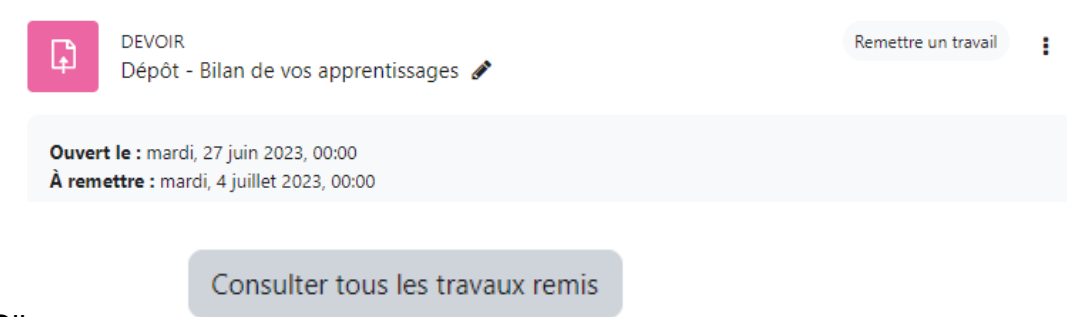

- 2. Cliquez sur .
- **Remises de fichiers** 3. Cliquez ensuite sur le fichier présent dans la colonne sur la ligne correspondant au participant pour lequel vous souhaitez consulter le travail.

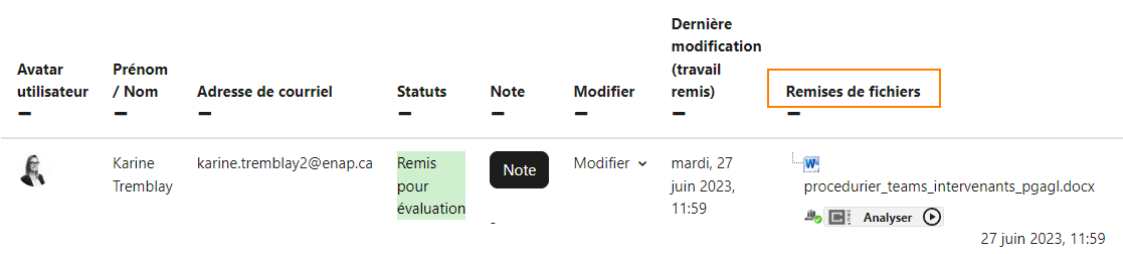

## **Évaluer le travail**

Après avoir consulté le travail à compléter, vous êtes maintenant en mesure de l'évaluer.

1. Répétez les étapes 1 et 2 de la consultation du travail à compléter.

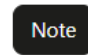

- 2. Cliquez sur sur la ligne correspondant au participant pour lequel vous souhaitez évaluer le travail.
- 3. Dans la nouvelle fenêtre, indiquez votre évaluation dans l'encadré sous Rétroaction par commentaires.

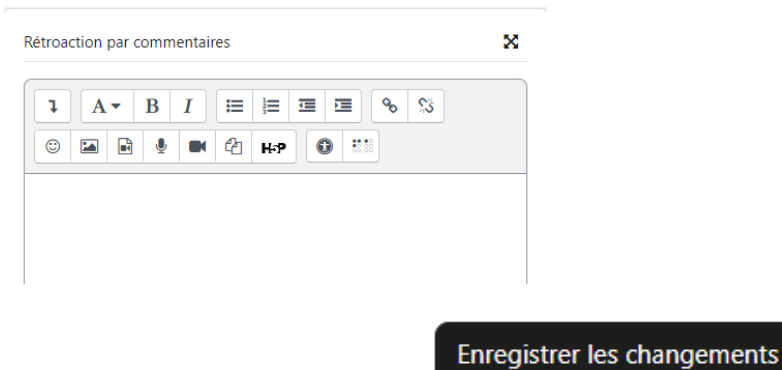

4. En bas de page, cliquez ensuite sur le bouton .

### **Octroyer une prolongation**

Si un participant n'a pas le temps de terminer le travail à compléter dans le délai imparti, vous pouvez prolonger ce délai directement dans Athenap.

- 1. Répétez les étapes 1 et 2 de la consultation du travail à compléter.
- 2. Cliquez sur Modifier v dans la colonne Modifier puis sur « Octroyer une prolongation » sur la ligne correspondant au participant pour lequel vous souhaitez octroyer une prolongation.

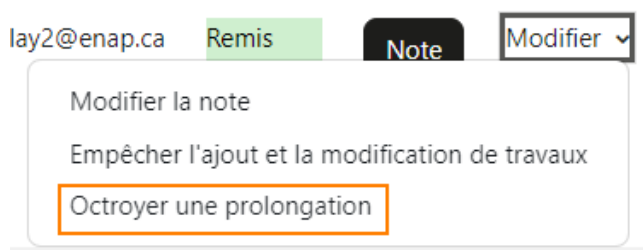

- 3. Dans la fenêtre qui s'ouvre Octroyer une prolongation à 1 étudiants, changez
	- Date de prolongation Date de proiongation<br>puis cliquez sur ... Enregistrer les changements

### **Remettre le travail à l'état de brouillon**

Si un participant a remis son travail, mais qu'il vous indique qu'il souhaite le modifier, vous pouvez remettre son travail à l'état de brouillon directement dans Athenap.

1. Répétez les étapes 1 et 2 de la consultation du travail à compléter.

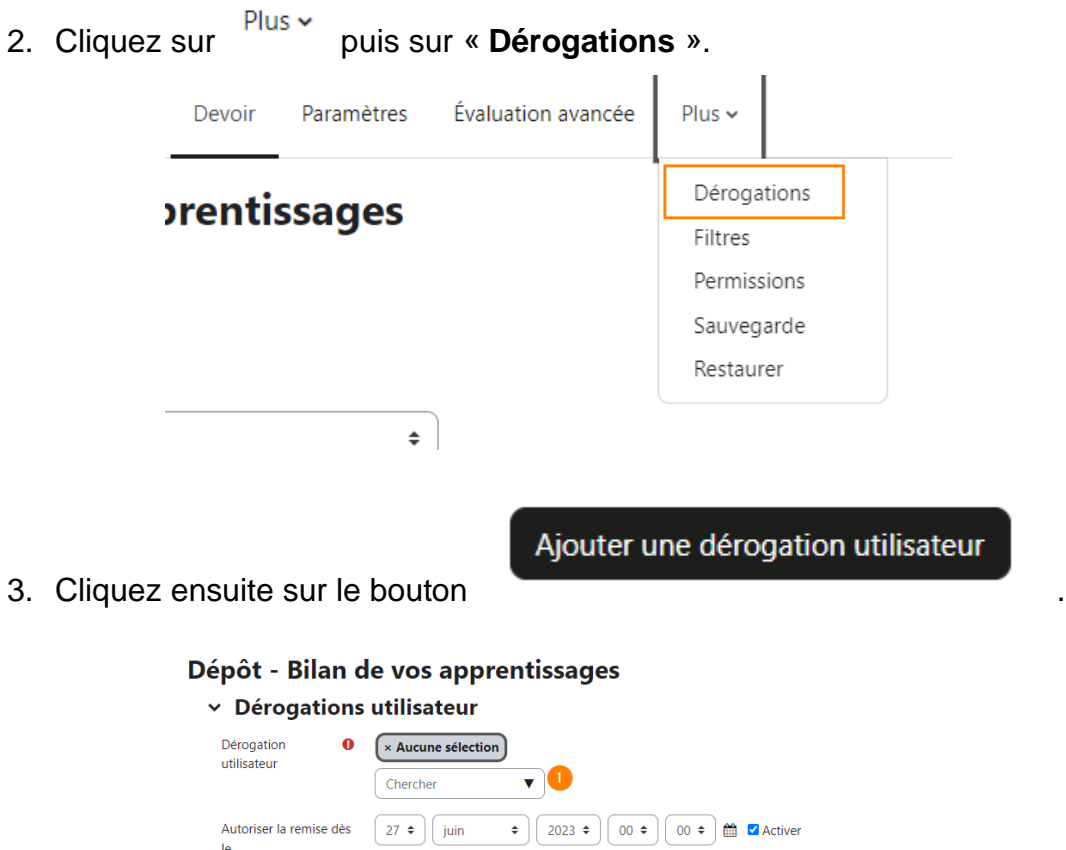

 $\begin{bmatrix} 28 \\ 1 \end{bmatrix}$  juin

 $\begin{bmatrix} 27 \\ 4 \end{bmatrix}$  juin

 $\begin{bmatrix} 0 & \cdots \end{bmatrix}$  minutes  $\Rightarrow$  **Activer** r<br>Revenir aux réglages par défaut du devoir

8 Enregistrer Enregistrer et ajouter une autre dérogation Annuler

Date limite

Date butoir

Durée limite

 $\bullet \qquad \qquad \bullet \qquad \qquad \bullet \qquad \qquad \bullet \qquad \qquad \bullet \qquad \qquad \bullet \qquad \qquad \bullet \qquad \qquad \bullet \qquad \bullet \qquad \bullet \qquad \bullet$ 

3.1 Sélectionner l'utilisateur pour lequel vous désirez octroyer une dérogation.

- 3.2 Sélectionner une nouvelle date butoir.
- 3.3 Enregistrer pour sauvegarder vos modifications.
- 4. La liste des dérogations octroyées s'affichera ensuite à l'écran.

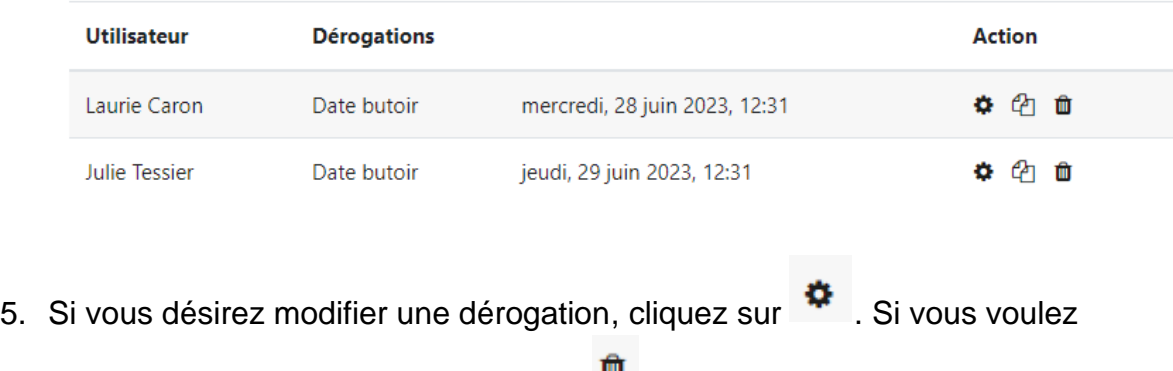

supprimer une dérogation, cliquez sur  $\Box$ .